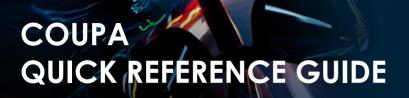

Inchcape

**Supplier Activities** 

## **Table of Contents**

Set Up a CSP Account Set Up a Legal Entity Modify a Legal Entity Add Additional Users Troubleshooting: Customers Not Visible in CSP Create an Invoice in the CSP Create an Invoice using SAN (Supplier Actionable Notifications) Raise a Credit Note

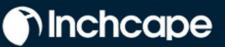

### **Supplier Activities**

## Setup CSP Account

- 1. Select Setup tab, Admin tab, select Legal Entity Setup
- 2. Click Add Legal Entity

| Home         | Profile     | Orders Service/            | Time Sheets         | ASN Invoi                 | ces Catalogues             | Business Perfo | rmance Sourcing  |
|--------------|-------------|----------------------------|---------------------|---------------------------|----------------------------|----------------|------------------|
| Add-ons      | Setup       |                            |                     |                           |                            |                |                  |
| Admin        | Customer Se | etup                       |                     |                           |                            |                |                  |
|              |             |                            |                     |                           |                            |                |                  |
| \dmin        | Legal E     | ntity Setup                |                     |                           |                            |                | Add Legal Entity |
| Users        |             | Legal Entity               |                     |                           |                            |                |                  |
| Merge Requ   | ests        | > Barbados                 | Test                |                           |                            |                | Actions -        |
| Merge Sugg   | estions     | Invoice From               | Remit-To Ac         | counts                    | Locations                  | TAX IDs        | Customers        |
| Requests to  | Join        | 7 Beckwith Mall,           | Address             | 1 customer                | 7 Beckwith Mall,           | BB999999999    | Inchcape         |
| Legal Entity | Setup       | Broad Street<br>Bridgetown | Remit-To<br>Address | 7 Beckwith<br>Mall, Broad | Broad Street<br>Bridgetown |                |                  |
| Fiscal       |             | Saint Michael              | Address             | Street                    | Saint Michael              |                |                  |
| Representati | ves         | BB11009<br>Barbados        |                     | Bridgetown                | BB11009<br>Barbados        |                |                  |
| Remit-To     |             |                            |                     | Saint Michael<br>BB11009  |                            |                |                  |
| Terms of Use | 9           |                            |                     | Barbados<br>Active        |                            |                |                  |
|              | aaS         |                            |                     |                           |                            |                |                  |

#### NOTES

- You can deactivate a legal entity by selecting
   Deactivate Legal
   Entity from the Actions drop-down.
   Relevant for mistakes
- You cannot edit information once saved – to correct a mistake, deactivate and set up the correct legal entity
- All data used in the Legal Entity pages will be included in invoices created in Coupa

## Inchcape

### **Supplier Activities**

## Setting up Legal Entity

- 1. Go to the setup tab
- 2. Select Admin
- 3. Select Legal Entity Setup
- 4. Click Add Legal Entity

| Home P          | Profile    | Orders Servi               | ce/Time Sheets | ASN Invoi                | ces Catalogues             | Business Perform | ance Sourcing    |
|-----------------|------------|----------------------------|----------------|--------------------------|----------------------------|------------------|------------------|
| Add-ons         | Setup      |                            |                |                          |                            |                  |                  |
| Admin Cu        | stomer Set | up                         |                |                          |                            |                  |                  |
|                 |            |                            |                |                          |                            |                  |                  |
| Admin           | Legal Er   | ntity Setup                |                |                          |                            |                  | Add Legal Entity |
| Users           |            | Legal Entity               |                |                          |                            |                  |                  |
| Merge Reques    | sts        | > Barbado                  | os Test        |                          |                            |                  | Actions ~        |
| Merge Sugges    | tions      | Invoice From               | Remit-To Ac    | counts                   | Locations                  | TAX IDs          | Customers        |
| Requests to Jo  | bin        | 7 Beckwith Ma              | all, Address   | 1 customer               | 7 Beckwith Mall,           | BB999999999      | nchcape          |
| Legal Entity Se | etup       | Broad Street<br>Bridgetown | Remit-To       | 7 Beckwith               | Broad Street<br>Bridgetown |                  |                  |
| Fiscal          | _          | Saint Michael              | Address        | Mall, Broad<br>Street    | Saint Michael              |                  |                  |
| Representative  | es         | BB11009<br>Barbados        |                | Bridgetown               | BB11009<br>Barbados        |                  |                  |
| Remit-To        |            |                            |                | Saint Michael<br>BB11009 |                            |                  |                  |
| Terms of Use    |            |                            |                | Barbados<br>Active       |                            |                  |                  |
|                 |            |                            |                |                          |                            |                  |                  |

#### 5. Enter your Legal Entity Name

- 6. Select your Country
- 7. Click Continue

| Where's your business located                                                                                                    | ?                                                                                                    |
|----------------------------------------------------------------------------------------------------|----------------------------------------------------------------------------------------------------|
|                                                                                                    |                                                                                                    |
| Setting up your business details in Coupa will help you meet your custor<br>equirements. For best results with current and future customers, compl<br>possible. |                                                                                                    |
| Legal Entity Name Barbados Test     Country/Region Barbados                                                                                                    | This is the official name of your                                                                          |
| * Country/Region Barbados ~                                                                                                    | business that is registered with<br>the local government and the<br>country/region where it is<br>located. |
|                                                                                                    | Cancel                                                                                                    |

#### NOTES

All data used in the Legal Entity pages will pull through into the legal invoices created by Coupa, so the information must be accurate

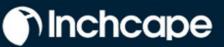

### **Supplier Activities**

- 8. Tick ALL so you can view all Inchcape entities
- 9. Enter your registered Office address
- 10. Tick **Use this address for...** AND **Use this for Ship....** boxes. This will save you from having to enter your address multiple times

| All                       | vant to see this?                 |                                 |
|---------------------------|-----------------------------------|---------------------------------|
| ✓ Inchcape                |                                   |                                 |
| What address do you invoi |                                   |                                 |
| * Address Line 1          | 7 Beckwith Mall, Broad Street     | REQUIRED FOR                    |
| Address Line 2            |                                   | INVOICING                       |
| * City                    | Bridgetown                        | Enter the registered address of |
| State                     | Saint Michael - 08                |                                 |
| * Post Code               | BB11009                           | same location as where you      |
| Country/Region            | Barbados                          | receive government              |
|                           | 🗸 Use this address for Remit To 🕧 |                                 |
|                           | ✓ Use this for Ship-From address  |                                 |
|                           |                                   |                                 |
| What is your Tax ID? 🕧    |                                   |                                 |
| Country/Region            | Barbados                          |                                 |
| VAT ID                    | BB9999999999                      |                                 |
|                           | I don't have a VAT/GST Number     |                                 |
|                           | Add additional Tax ID             |                                 |
|                           |                                   |                                 |
| viscellaneous             |                                   |                                 |

#### 11. VAT registered?

• If your tax is registered, enter your TAX ID here, you need to add your company prefix (e.g., BB for Barbados. Refer the table in the Appendix section at the end to check the country code for your country) before the number for it to register

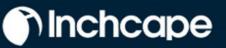

## **Supplier Activities**

| Cou | untry/Region | Barbados 🗸   |  | <b>~</b> : |
|-----|--------------|--------------|--|------------|
|     | VAT ID       | BB9999999999 |  |            |

#### Not VAT registered?

© Inchcape 2023. All Rights Reserved

If tax is not registered, tick the box next to "I don't have a VAT/GST • Number". The field that appears below is a required field so enter 000 to move to the next step

| What is your Tax ID? () |                               | NOTE<br>• Do not            |       |
|-------------------------|-------------------------------|-----------------------------|-------|
| Country/Region          | Barbados                      | bo not     bank     informe |       |
| VAT ID                  |                               | • This inf                  |       |
|                         | I don't have a VAT/GST Number | ERP sys                     | stem  |
| Local Tax ID            |                               | •For any<br>to your         |       |
|                         |                               | details,<br>contac          | t you |

12. Choosing Address as the payment type means you do not have to enter any bank details. Remittances will continue to be emailed to you as normal

|                                                         | 1 2 3 4                                                                             |                                 |              |
|---------------------------------------------------------|-------------------------------------------------------------------------------------|---------------------------------|--------------|
| Remit-To locations let you<br>add more locations, other | ur customers know where to send payment for their<br>rwise click Next.              | invoices. Click Add Remit-To to | Add Remit-To |
| Remit-To Account                                        | Remit-To Address                                                                    | Status                          |              |
| Address                                                 | 7 Beckwith Mall, Broad Street<br>Bridgelown<br>Saint Michael<br>BB11009<br>Barbados | Active                          | Manage       |

- 13. Payments will continue to be made via your bank account, Coupa will not change the payment process

- any
- ation is e's and is ba.
- nges king se r Inchcape Business representative directly

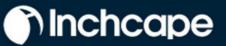

### **Supplier Activities**

|                                                         | 1 2 3 4                                                                |                                 |              |
|---------------------------------------------------------|------------------------------------------------------------------------|---------------------------------|--------------|
| Remit-To locations let you<br>add more locations, other | ur customers know where to send payment for their<br>rwise click Next. | invoices. Click Add Remit-To to | Add Remit-To |
| Remit-To Account                                        | Remit-To Address                                                       | Status                          |              |
| Address                                                 | 7 Beckwith Mall, Broad Street                                          | Active                          | Manage       |
| 001655                                                  | Bridgetown<br>Saint Michael<br>BB11009<br>Barbados                     |                                 |              |

14. If the address where you ship goods from is different from your registered office address, you can add a separate 'Ship From' address

For example, if you are registered in the UK but ship goods from China, this may be required to be stated on the invoice as it may have tax implications

| For many countries/regions, including different where your legal entity is registered. | 1 2 3 4<br>It shipping details on the invoice is required if they are differen | nt to Add Ship From |
|----------------------------------------------------------------------------------------|--------------------------------------------------------------------------------|---------------------|
| Title                                                                                  | Status                                                                         |                     |
| 7 Beckwith Mall, Broad Street<br>Bridgetown<br>Saint Michael<br>B811009<br>Barbados    | Active                                                                         | Manage              |
|                                                                                        | Deactivate                                                                     | Legal Entity Done   |

## ) Inchcape

### **Supplier Activities**

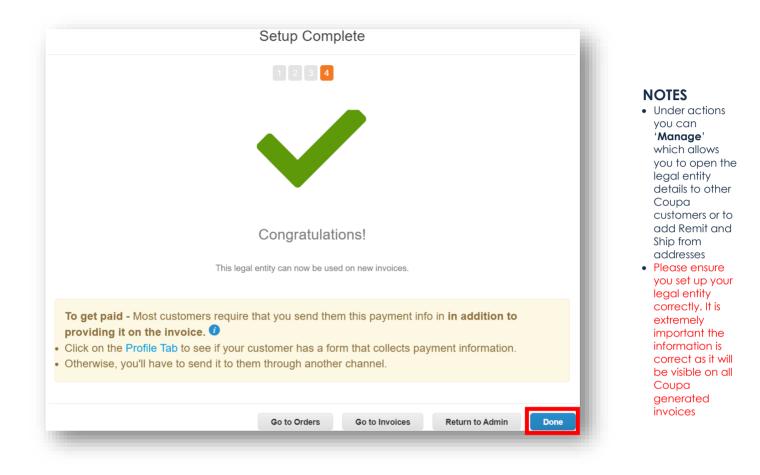

### Modifying Legal Entity

- 1. The details of your legal entity cannot be edited once saved.
- If you have made an error, click Actions then Deactivate Legal Entity to start again

| Admin Customer Setup   |                            |               |                            |                            |             |           |                                               |
|------------------------|----------------------------|---------------|----------------------------|----------------------------|-------------|-----------|-----------------------------------------------|
|                        |                            |               |                            |                            |             |           |                                               |
| dmin Legal Entit       | y Setup                    |               |                            |                            |             |           | Add Legal Entity                              |
| Jsers                  | Legal Entity               |               |                            |                            |             |           |                                               |
| Merge Requests         | > Barbados Tes             | t             |                            |                            |             |           | Actions -                                     |
| Merge Suggestions      | Invoice From               | Remit-To Acco | unts                       | Locations                  | TAX IDs     | Customers | Manage Legal Entity<br>Manage Remit-To Accour |
| Requests to Join       | 7 Beckwith Mall,           | Address       | 1 customer                 | 7 Beckwith Mall,           | BB999999999 | Inchcape  | Deactivate Legal Entity                       |
| egal Entity Setup      | Broad Street<br>Bridgetown | Remit-To      | 7 Beckwith Mall,           | Broad Street<br>Bridgetown |             |           |                                               |
| Fiscal Representatives | Saint Michael<br>BB11009   | Address       | Broad Street<br>Bridgetown | Saint Michael<br>BB11009   |             |           |                                               |
| Remit-To               | Barbados                   |               | Saint Michael<br>BB11009   | Barbados                   |             |           |                                               |
| Terms of Use           |                            |               | Barbados                   |                            |             |           |                                               |

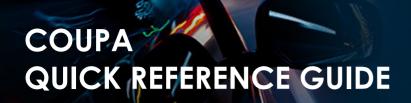

## Inchcape

### **Supplier Activities**

## Add Additonal Users to the CSP

Inchcape is only able to setup one user on your portal, this person is defaulted as the CSP admin for your company

- 1. To add additional users, click on the Setup tab, then click Users
- 2. Enter First Name, Last Name and Email
- 3. Select the relevant user **Permissions**.

| Home Profile      | Orders                        | Service/Time Sheets       |  | Catalogues                                      | Business Performa | nce Sourci      |          |
|-------------------|-------------------------------|---------------------------|--|-------------------------------------------------|-------------------|-----------------|----------|
| Add-ons Setup     |                               |                           |  |                                                 |                   |                 |          |
| Admin Customer Se | tup                           |                           |  |                                                 |                   |                 |          |
| dmin Users        |                               |                           |  |                                                 |                   |                 | ite User |
| Users             | Users                         |                           |  | Permissions                                     | c                 | Customer Access |          |
| Merge Requests    | Anthony<br>anthony<br>Status: | clarke.barbados@gmail.com |  | ASNs<br>Admin<br>Business Performa              |                   | nchcape         |          |
| Merge Suggestions | Status: /                     | ACTIVE                    |  | Catalogues                                      | ince              |                 |          |
| Requests to Join  | Edit                          |                           |  | Early Payments                                  |                   |                 |          |
| Legal Entity Setu |                               |                           |  | Invoices<br>Order Changes<br>Order Line Confirm | nation            |                 |          |
| Fiscal            |                               |                           |  | Orders                                          |                   |                 |          |
| Representatives   |                               |                           |  | Payments<br>Profiles                            |                   |                 |          |
| Remit-To          |                               |                           |  | Service/Time Shee<br>Sourcing                   | its               |                 |          |
| Terms of Use      |                               |                           |  | ooulong                                         |                   |                 |          |

#### NOTES

 We recommend providing full admin access to at least one additional person from your company
 Only users with admin access can add / remove legal

entities

- 4. Click Send Invitation
- 5. The person you have added as a user will receive an invitation to join your company portal
- Additional users are not required to provide any company information or set up a legal entity. They are added to your company's Coupa portal which is already setup.

| Invi                                          | te User   | ×              |
|-----------------------------------------------|-----------|----------------|
| First Name Last Name Final                    |           |                |
| Permissions 🕖                                 | Customers |                |
| Z All                                         |           |                |
| ✓ Admin                                       | Inchcape  |                |
| ✓ Orders                                      |           |                |
| ⊖ Restricted Access to<br>Orders              |           |                |
| All                                           |           |                |
| Invoices                                      |           |                |
| ✓ Catalogs                                    |           |                |
| Profiles                                      |           |                |
| ASNs ASNs                                     |           |                |
| Service/Time Sheets                           |           |                |
| O Restricted Access to<br>Service/Time Sheets |           |                |
| All                                           |           |                |
| Payments                                      |           |                |
| Order Changes                                 |           |                |
| Pay Me Now                                    |           |                |
| Business Performance                          |           |                |
| Sourcing                                      |           |                |
| Order Line Confirmation                       |           | _              |
|                                               | Cance S   | end Invitation |

## Inchcape

### **Supplier Activities**

## **Customers Not Visible in CSP**

If you cannot see any customers in your portal

- 1. Go to the Setup tab
- 2. Select Admin
- 3. Select Legal Entity Setup
- 4. Click Actions and select Manage Legal Entity

| Admin Customer Setup   |                            |               |                            |                            |             |           |                                               |
|------------------------|----------------------------|---------------|----------------------------|----------------------------|-------------|-----------|-----------------------------------------------|
|                        |                            |               |                            |                            |             |           |                                               |
| dmin Legal Entit       | y Setup                    |               |                            |                            |             |           | Add Legal Entity                              |
| Users                  | Legal Entity               |               |                            |                            |             |           |                                               |
| Merge Requests         | > Barbados Test            | t             |                            |                            |             | l         | Actions •                                     |
| Merge Suggestions      | Invoice From               | Remit-To Acco | unts                       | Locations                  | TAX IDs     | Customers | Manage Legal Entity<br>Manage Remit-To Accour |
| Requests to Join       | 7 Beckwith Mall,           | Address       | 1 customer                 | 7 Beckwith Mall,           | BB999999999 | Inchcape  | Deactivate Legal Entity                       |
| Legal Entity Setup     | Broad Street<br>Bridgetown | Remit-To      | 7 Beckwith Mall,           | Broad Street<br>Bridgetown |             |           |                                               |
| Fiscal Representatives | Saint Michael<br>BB11009   | Address       | Broad Street<br>Bridgetown | Saint Michael<br>BB11009   |             |           |                                               |
| Remit-To               | Barbados                   |               | Saint Michael<br>BB11009   | Barbados                   |             |           |                                               |
|                        |                            |               | Barbados                   |                            |             |           |                                               |

### 5. Click Save & Continue

| Miscellaneous Info                                                                                                    | rmation                                                                                                    |
|----------------------------------------------------------------------------------------------------|----------------------------------------------------------------------------------------------------|
| Setting up your business details in Coupa will help you meet<br>equirements. For best results with current and future custon<br>possible. |                                                                                                    |
| Company Name Barbados Test<br>Country/Region Barbados                                                                                     | Conducting business in certain<br>countries/regions requires your<br>invoice to contain specific<br>information about your<br>company. |
|                                                                                                    | eactivate Legal Entity Cancel Continue                                                                                                 |

**Supplier Activities** 

Inchcape

6. Make sure All is ticked then scroll to the bottom of the page and click Continue

| Which customers do you v                                      | vant to see this?                                                           |                                 |
|---------------------------------------------------------------|-----------------------------------------------------------------------------|---------------------------------|
| III All                                                       |                                                                             |                                 |
| 🗹 Inchcape                                                    |                                                                             |                                 |
| Vhat address do you invo                                      | ice from?                                                                   |                                 |
| Address Line 1                                                | 7 Beckwith Mall, Broad Street                                               |                                 |
| Address Line 2                                                |                                                                             | REQUIRED FOR                    |
| -                                                             | Bridgetown                                                                  | INVOICING                       |
|                                                               | Saint Michael                                                               | Enter the registered address of |
| Post Code                                                     |                                                                             | your legal entity. This is the  |
|                                                               |                                                                             |                                 |
| Country/Region                                                | Barbados                                                                    | same location as where you      |
| Country/Region                                                | Barbados                                                                    | receive government              |
| Country/Region                                                | -                                                                           |                                 |
| Country/Region                                                | 🛯 Use this address for Remit To 🚺                                           | receive government              |
| Country/Region                                                | 🛯 Use this address for Remit To 🚺                                           | receive government              |
|                                                               | 🛯 Use this address for Remit To 🚺                                           | receive government              |
| Vhat is your Tax ID? ()                                       | Use this address for Remit To 🕡                                             | receive government              |
| Vhat is your Tax ID? 🕧                                        | Use this address for Remit To  Use this for Ship-From address               | receive government              |
| Vhat is your Tax ID? 🕧                                        | Use this address for Remit To<br>Use this for Ship-From address<br>Barbados | receive government              |
| Vhat is your Tax ID? 🕧                                        | Use this address for Remit To<br>Use this for Ship-From address<br>Barbados | receive government              |
| Vhat is your Tax ID? 🕧                                        | Use this address for Remit To<br>Use this for Ship-From address<br>Barbados | receive government              |
| Vhat is your Tax ID? 🕧                                        | Use this address for Remit To<br>Use this for Ship-From address<br>Barbados | receive government              |
| Vhat is your Tax ID? <b>7</b><br>Tax Country/Region<br>VAT ID | Use this address for Remit To<br>Use this for Ship-From address<br>Barbados | receive government              |

Inchcape

### **Supplier Activities**

### 7. Continue to click Next on each screen until all pages are completed

|                                                         | Where do you want to re                                                             | ceive payment?                     |              |
|---------------------------------------------------------|-------------------------------------------------------------------------------------|------------------------------------|--------------|
| Remit-To locations let you<br>add more locations, other | 1 2 3 4<br>r customers know where to send payment for the<br>vise click Next.       | ir invoices. Click Add Remit-To to | Add Remit-To |
| Remit-To Account                                        | Remit-To Address                                                                    | Status                             |              |
| Address                                                 | 7 Beckwith Mall, Broad Street<br>Bridgetown<br>Saint Michael<br>BB11009<br>Barbados | Active                             | Manage       |
|                                                         |                                                                                     | Deactivate Legal Entity            | Cancel Next  |

8. You should now see customers connected to your legal entity

| For many countries/regions, including different s where your legal entity is registered. | 1 2 3 4 | Add Ship From |
|------------------------------------------------------------------------------------------|---------|---------------|
| ītle                                                                                     | Status  |               |
| Beckwith Mall, Broad Street<br>sridgetown<br>saint Michael<br>Ba1009<br>Barbados         | Active  | Manage        |

## ) Inchcape

### **Supplier Activities**

## Create an Invoice from Purchase Order

- 1. From the homepage, open the **Orders** tab.
- 2. Select Inchcape on the Select Customer dropdown menu.
- 3. Locate the relevant PO and click the **Gold Coins** icon.

| lome                 | Profile     | Orders    | Service/Time S | heets ASN          | Invoices Catalogue    | s Business Performan     | ce Sourcing         |
|----------------------|-------------|-----------|----------------|--------------------|-----------------------|--------------------------|---------------------|
| Add-ons              | Setup       | •         |                |                    |                       |                          |                     |
| Orders<br>Deliveries | Order lines | Returns   | Order Changes  | Order Line Changes | s Order Confirmations | Order Confirmation Lines | Promised Deliveries |
|                      |             |           |                |                    | Select Custome        | r Inchcape               |                     |
| Purch                | nase O      | rders     |                |                    |                       |                          |                     |
|                      |             |           | Click the      | Action to Inv      | oice from a Purcha    | ase Order                |                     |
| _                    | o ~         |           |                |                    | View Al               | I 🗸 S                    | earch 🔎             |
| Export t             |             |           |                |                    |                       |                          |                     |
|                      | er Order Da | te Status | Acknowledged A | At Items           | Unanswer              | red Comments Total       | Assigned To Actions |

4. Enter the Invoice # and select Invoice Date

| Cre       | Create Invoice Create     |                                  |  |  |  |
|-----------|---------------------------|----------------------------------|--|--|--|
| <u>کې</u> | 🖇 General Info            |                                  |  |  |  |
|           | * Invoice #               |                                  |  |  |  |
|           | * Invoice Date            | 02/03/23                         |  |  |  |
|           | Payment Term              | Z000_Payable immediately Due net |  |  |  |
|           | Date of Supply            | 02/03/23                         |  |  |  |
|           | * Currency                | EUR 🗸                            |  |  |  |
|           | Delivery Number           |                                  |  |  |  |
|           | Status                    | Draft                            |  |  |  |
|           | Image Scan                | Choose File No file chosen       |  |  |  |
|           | Supplier Note             |                                  |  |  |  |
|           |                           | 4                                |  |  |  |
| 1         | Attachments 🥡             | Add File   URL   Text            |  |  |  |
| (         | Cash Accounting<br>Scheme |                                  |  |  |  |
|           | Margin Scheme             |                                  |  |  |  |
|           |                           |                                  |  |  |  |

#### NOTES

The invoice date must be the same as the tax date on the invoice. Do not leave it as submission date as it will cause delays to your payments

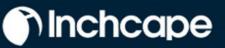

### **Supplier Activities**

- 5. Complete the relevant fields and click **Calculate** to work out the VAT element of the invoice.
- 6. Click Submit

| Type<br>g           | Description<br>Test | Qty 100                     | UOM<br>Each   | Price                               | 1,000.00             |
|---------------------|---------------------|-----------------------------|---------------|-------------------------------------|----------------------|
| PO Line<br>LT00004  | 936-1               | Service/Time She<br>None    | et Line       | Contract                            | Supplier Part Number |
| Tax Code<br>None    | Default             | Vehicle Identificat<br>None | ion Number (V | N)                                  |                      |
| Billing<br>K-302320 | 4011821115          |                             |               |                                     |                      |
| Taxes               |                     |                             |               |                                     |                      |
| VAT R               | ate                 | VAT Amount                  | Tax Referen   | ce                                  |                      |
|                     | •                   | 0.00                        |               |                                     |                      |
|                     |                     |                             |               |                                     |                      |
| Add Line            | Pick lines from     | n Contract                  | To            | tals & Taxes                        |                      |
|                     |                     |                             |               | Lines Net Total<br>Lines VAT Totals | 1,000.00<br>0        |
|                     |                     |                             |               |                                     |                      |
|                     |                     |                             |               | Total VAT                           | 0.00                 |
|                     |                     |                             |               | Net Total                           | 1,000.00             |
|                     |                     |                             |               | Gross Total                         | 1,000.00             |
|                     |                     |                             |               |                                     |                      |

### Supplier Activities

Inchcape

## Invoicing using SAN (Supplier Actionable Notifications)

### What is SAN?

Supplier Actionable Notification (SAN) is one of the e-Invoicing channels that can push Invoices from the suppliers directly into Coupa. Supplier Actionable Notifications (SAN) allows you to act on POs directly from email notifications for POs created in Coupa, giving the option to **create an Invoice** or create a CSP account. This is an advantage of working with your customers through the CSP.

### How to create an e-invoice using SAN

- 1. Open your mailbox in which you receive Purchase Orders(POs)
- 2. Open the email and click Create Invoice

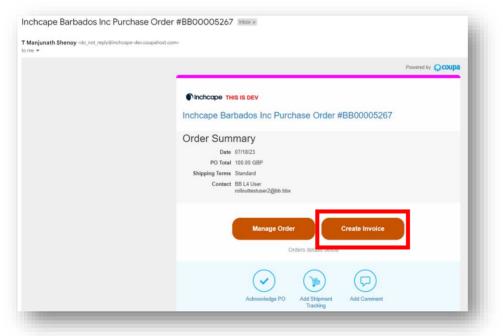

3. Before you can create an Invoice, you must create a new Remit-to address

| nvoice Create      |                                           |
|--------------------|-------------------------------------------|
| al Info            | From Choose Invoice-From Address          |
| e Date 25/05/2023  | No invoice from addresses to choose from. |
| term Z000_Payable  | Cancel Create New Remit-To                |
| Status Draft       |                                           |
| e Scan Choose File | No file chosen Customer Inchcape          |

## ) Inchcape

### **Supplier Activities**

#### 4. Fill in the required details

| Enter a new addres                 | s 🗙                                                                                                    |
|------------------------------------|----------------------------------------------------------------------------------------------------|
|                                    | to make it available on invoices to specify the details of<br>paid. The Remit To name helps when creating invoices |
| Company Informati                  | on                                                                                                    |
| Supplier                           | GDPR_Ethan                                                                                                    |
| * Country/Region                   | United States ~                                                                                                    |
| * Registered company<br>legal name |                                                                                                    |
| Address                            |                                                                                                    |
| Remit to name                      |                                                                                                    |

#### 5. Once filled, click Create and Use

| Remit to name        |                       |   |
|----------------------|-----------------------|---|
|                      |                       |   |
| * Line 1             |                       |   |
| Line 2               |                       |   |
| Line 3               |                       | 1 |
| Line 4               |                       |   |
| * City               |                       |   |
| County               | Select an Option      |   |
| * Postal Code        |                       |   |
| Preferred Language   | English 🖌             |   |
| ax Registration      |                       |   |
| Tax Country/Region   | United States         |   |
| Tax ID               |                       |   |
| Not For Cross-Border | o                     | _ |
|                      | Cancel Create and Use |   |

### NOTES

- Choose your Country/Region, Company Name, Company Address
   Fields marked with
- \* are mandatory

### **Supplier Activities**

#### 6. Enter the unique Invoice #, Invoice date

| Crea |                            |                            |  |  |
|------|----------------------------|----------------------------|--|--|
| 🔅 Ge | & General Info             |                            |  |  |
|      | * Invoice #                |                            |  |  |
|      | * Invoice Date             | 20/07/2023                 |  |  |
|      | Payment Term               | ~                          |  |  |
|      | * Currency                 | GBP 🗸                      |  |  |
|      | Status                     | Draft                      |  |  |
|      | Image Scan                 | Choose File No file chosen |  |  |
|      | Supplier Note              |                            |  |  |
|      |                            | 1                          |  |  |
|      | Attachments                | Add File   URL   Text      |  |  |
| I    | Payment Order<br>Reference |                            |  |  |
|      |                            |                            |  |  |

NOTES

Inchcape

- Fill in the City, Postal Code and Tax ID
- Fields marked with
   \* are mandatory

7. Complete the relevant fields and click Calculate and click Submit

| Туре                | Description             |                          | ce                                     |                 |
|---------------------|-------------------------|--------------------------|----------------------------------------|-----------------|
| <b>1</b>            | Software installation f |                          | 100.00                                 | 100.00          |
| PO Line<br>BB000052 | 067.4                   | Service/Time Sheets Line | Contract                               | Period          |
| DDUUUUU             | 207-1                   | None                     | ~                                      | ~               |
| Supplier p          | oart number             | Tax Code Default         | Vehicle Identification Nu<br>None      | umber (VIN)     |
|                     |                         | None                     | None                                   |                 |
| Billing             |                         |                          |                                        |                 |
| K-N80002            | 1021822200              |                          |                                        |                 |
|                     |                         |                          |                                        |                 |
|                     |                         |                          |                                        |                 |
| Add Line            | Pick lines from Contra  | act                      | Total Taxes                            |                 |
|                     |                         |                          | Lines Net Total                        | 100.00          |
|                     |                         |                          |                                        |                 |
|                     |                         |                          |                                        |                 |
|                     |                         |                          |                                        |                 |
|                     |                         |                          | Tax                                    | ♥ 0.000 % 0.000 |
|                     |                         |                          | Tax                                    | ♥ 0.000 % 0.000 |
|                     |                         |                          | Tax<br>Total Tax                       | 0.000 % 0.000   |
|                     |                         |                          |                                        |                 |
|                     |                         |                          | Total Tax                              | 0.00            |
|                     |                         |                          | Total Tax<br>Net Total                 | 0.00<br>100.00  |
|                     |                         |                          | Total Tax<br>Net Total<br><b>Total</b> | 0.00<br>100.00  |

#### NOTES

- Please ensure the Invoice Date is changed to the Tax date of the invoice. Do not leave it as the submission date as this will cause delays to your payments
- Select an invoice attachment in PDF format in the Image Scan section

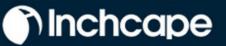

### **Supplier Activities**

## **Raise Credit Note - Option 1**

1. Go to Orders tab from Home Page, locate the PO and click on Red Coins icon against it

#### Purchase Orders

|            |            |        | Click the       | Action to Invoice    | e from a Purchase Order |                  |               |
|------------|------------|--------|-----------------|----------------------|-------------------------|------------------|---------------|
| Export to  | •          |        |                 |                      | View All                | ✓ Search         | ₽             |
| PO Number  | Order Date | Status | Acknowledged At | Items                | Unanswered Comments     | Total Assigned T | o Actions     |
| BB00010619 | 10/03/23   | Issued | None            | 1 Each of Test SE 05 | No                      | 120.00<br>GBP    | 8             |
| BB00010618 | 10/03/23   | Issued | None            | 1 Each of Test SE 04 | No                      | 100.00<br>GBP    | 88 8 <b>8</b> |

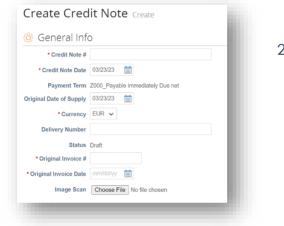

 Complete the mandatory fields: Credit Note #, Credit Note Date, Currency, Original Invoice # and Original Invoice Date,

3. Complete the relevant fields,

| jusunent iy | pe Quantity 🗸 |                         |      |        |       |                      |   |
|-------------|---------------|-------------------------|------|--------|-------|----------------------|---|
| Туре        | Description   | Qty                     | UOM  | Price  |       | 60.00                | 8 |
| Ш.          | Test SE 01    | -1.0                    | Each | ~      | 60.00 | 00.00                |   |
| PO Line     |               | Service/Time Sheet Line | Co   | ntract |       | Supplier Part Number |   |
| BB00010     | 615-1         | None                    |      | ~      |       |                      |   |
| Tax Code    | Default       | Billing                 |      |        |       |                      |   |
| None        |               | K-N802X15004813300      |      |        |       |                      |   |
|             |               |                         |      |        |       |                      |   |
|             |               |                         |      |        |       |                      |   |

### **Supplier Activities**

Inchcape

- 4. Click Calculate
- 5. Click Submit

| Lines Net To | tal            | 60.00       |
|--------------|----------------|-------------|
| Tax          | BB: P0_SAPBI V | 0.0 % -0.00 |
| Total Tax    |                | 0.0         |
| Net Total    |                | 60.00       |
| Total        |                | 60.00       |

## **Raise Credit Note - Option 2**

### 1. Go to Invoices tab and click Create Credit Note

| Home Profile (         | Orders Service/Time Sheets   | ASN Invoices Catalogs         | Business Performance Sourcing |   |
|------------------------|------------------------------|-------------------------------|-------------------------------|---|
| Add-ons Setup          |                              |                               |                               |   |
| Invoices Line          | s Payment Receipts           |                               |                               |   |
|                        |                              | Select Customer               | Inchcape                      | ¥ |
| nvoices                |                              |                               |                               |   |
| reate Invoices         | 0                            |                               |                               |   |
| Create Invoice from PO | Create Invoice from Contract | Create Blank Invoice Create C | redit Note                    |   |

| Export to ~ |              |                  |            |           | View All            | ~    | Search      | ₽       |
|-------------|--------------|------------------|------------|-----------|---------------------|------|-------------|---------|
| Invoice #   | Created Date | Status           | PO #       | Total     | Unanswered Comments | Disp | oute Reason | Actions |
| INSE01      | 10/03/23     | Pending Approval | BB00010615 | 60.00 GBP | No                  |      |             |         |

2. Select the Invoice from the drop-down and click Continue

| If you are issuing a credit note in regards to a pro-<br>include the invoice number. If you are issuing a c<br>customer, please select other. | 0 |  |
|----------------------------------------------------------------------------------------------------|---|--|
|                                                                                                    |   |  |

in only a credit or invoices d by you CSP

## Supplier Activities

Inchcape

3. Choose how you want to correct the Invoice and click Create

| Credit Note                                                                                                    |        | ×      |
|----------------------------------------------------------------------------------------------------|--------|--------|
| How do you want to correct invoice "121212" ?                                                                                     |        |        |
| <ul> <li>Completely cancel the invoice with a credit note <i>i</i></li> <li>Adjust invoice with a credit note <i>i</i></li> </ul> |        |        |
|                                                                                                    | Cancel | Create |
|                                                                                                    | Cancel | Create |

4. Enter Credit Note #, Credit Note Date and Credit Reason

| * Credit Note #            | 21/04/23                                 |
|----------------------------|------------------------------------------|
|                            | Z000 Pavable immediately Due net         |
| riginal Date of Supply     |                                          |
| * Currency                 | EUR 🥪                                    |
| Delivery Number            |                                          |
| Status                     | Draft                                    |
| Original Invoice<br>Number | 121212                                   |
| Original Invoice Date      | 20/04/23                                 |
| Image Scan                 | Choose File No file chosen               |
| Supplier Note              | li li li li li li li li li li li li li l |
| Attachments 🕧              | Add File   URL   Text                    |
| Cash Accounting<br>Scheme  |                                          |
| * Credit Reason            |                                          |

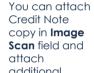

NOTES

attach additional documents in Attachments field

| justment Typ        | e Quantity 🗸 |                           |         |          |       |                      |
|---------------------|--------------|---------------------------|---------|----------|-------|----------------------|
| Туре                | Description  | Qty                       | UOM     | Price    |       | 60.00                |
| 1<br>I<br>I<br>I    | Test SE 01   | -1                        | Each    | ~        | 60.00 | -60.00               |
| PO Line<br>BB000106 | 15-1         | Service/Time Shee<br>None | et Line | Contract |       | Supplier Part Number |
| Tax Code I<br>None  | Default      | Billing<br>K-N802X1500481 | 3300    |          |       |                      |

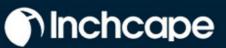

### **Supplier Activities**

### 5. Click Submit

| Tax       | BB: P0_SAPBI V 0.000 % 0.000 |
|-----------|------------------------------|
| Total Tax | 0.00                         |
| Net Total | -60.00                       |
| Total     | -60.00                       |
|           |                              |